## Настройка заполнения документов 1С

Последние изменения: 2024-03-26

Модуль позволяет настраивать заполнение документа в 1С, выполнять какие-либо действия после заполнения документа 1С или просто выполнять какие-либо действия без заполнения документа в 1С. Действия, указанные в настройке, выполняются после завершения документа на ТСД.

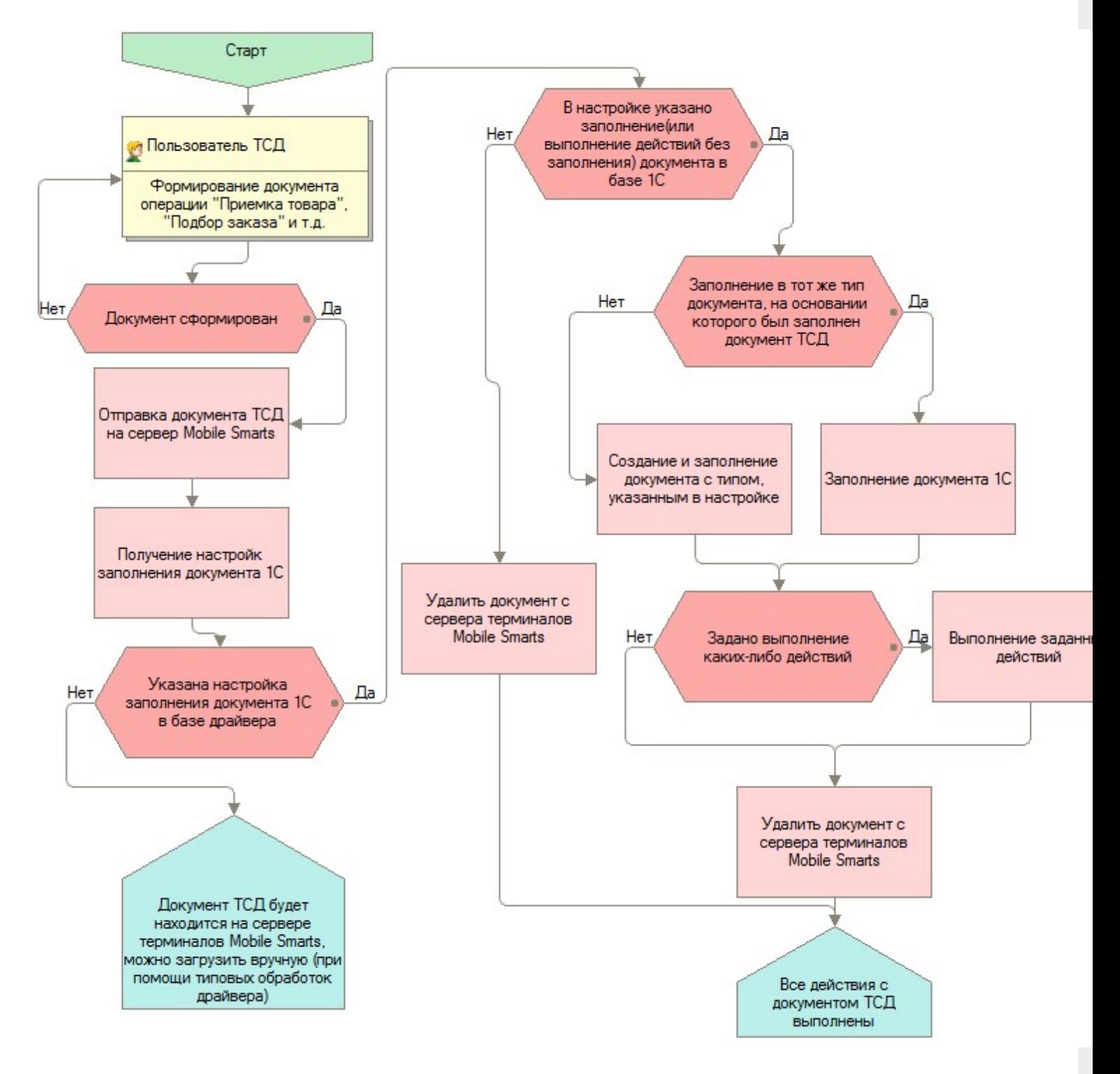

Для использования данной функциональности модуля, нужно в поле «Заполнение документов в 1С» соответствующей операции выбрать настройку из справочника «Заполнение документов в 1С».

CLEVERENCE.RU — 2/5

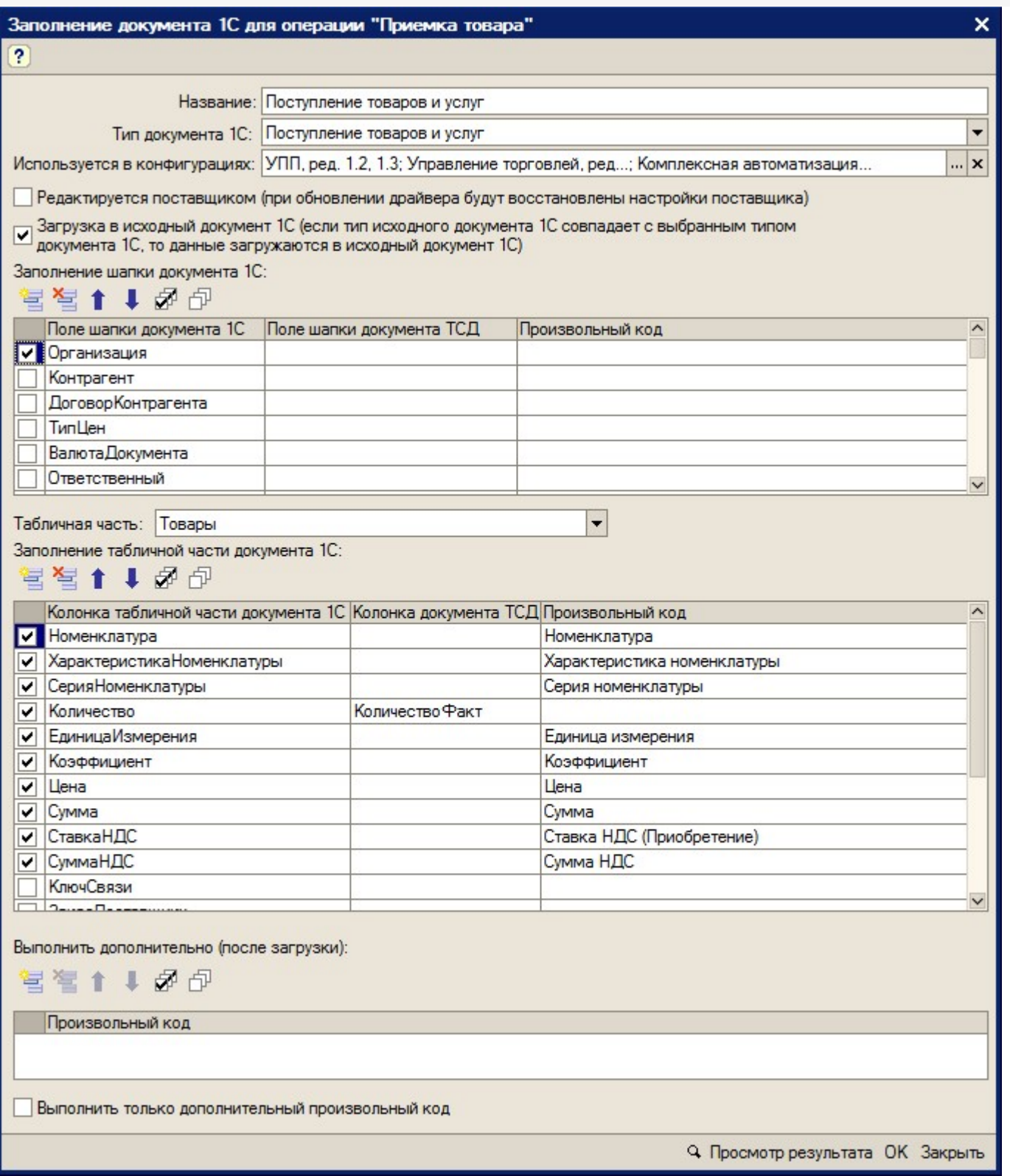

## **Описание элементов формы:**

- «Название» ― название настройки
- «Тип документа 1С» ― в какой тип документа 1С нужно загружать документ ТСД
- «Используется в конфигурациях» ― в каких конфигурациях базы 1с может быть использована настройка
- «Редактируется поставщиком (при обновлении драйвера будут восстановлены настройки поставщика)» ― указывает на способ замещения настроек при обновлении драйвера. Если не нужно, чтобы настройки изменялись на настройки поставщика, флажок нужно снять
- «Заполнение шапки документа 1С» ― заполнение полей шапки документа 1С. Можно указать как поле шапки документа ТСД, так и задать произвольное заполнение. Если указан произвольный код, то будет выполнять только произвольный код
- «Табличная часть» ― табличная часть документа 1С, которая будет заполняться
- «Заполнение табличной части документа 1С» ― заполнение колонок табличной части документа 1С. Можно указать как колонку табличной части документа ТСД, так и задать произвольное заполнение. Если указан произвольный код, то будет выполнять только произвольный код
- «Выполнить дополнительно (после загрузки)» ― выполнить дополнительно какие-либо действия после загрузки документа в 1С
- «Выполнить только дополнительный произвольный код» ― если флажок поставить, то документ в 1С не будет создан, а будет выполнен только произвольный код.
- Кнопка «Просмотр результата» ― просмотр заполнения документа в 1С. Используется для отладки заполнения документа в 1С. Если возникли ошибки при заполнении документа в 1С, то делается копия документа ТСД, которая будет храниться на сервере терминалов. На основании данной копии можно проверить заполнение документа в 1С: проверить значение и тип заполненных данных, исправить возможные ошибки (в конфигурациях «Штрих-М: Торговое предприятие, ред. 5.1», «ДАЛИОН: Управление магазином.ПРО, ред. 1.2» данная функция не работает). Если на сервере терминалов нет документов выбранной операции ТСД, то, соответственно, выбор документа ТСД недоступен и нельзя посмотреть заполнение документа 1С.

Действия по заполнению выполняются последовательно - в том порядке, в каком указаны в настройках. Например, сначала последовательно (сверху вниз) выполняется заполнение шапки документа 1С. Далее выполняется заполнение табличной части документа 1С(сверху вниз): заполняются колонки «Номенклатура», «ХарактеристикаНоменклатуры», «СерияНоменклатуры», «Количество», «ЕдиницаИзмерения», «Коэффициент» и т.д. Далее выполняется последовательно (сверху вниз) привольный код из таблицы «Выполнить дополнительно (после загрузки)». Последовательность действий необходимо учитывать при написании произвольного кода. В приведенном примере для заполнения поля «ЕдиницаИзмерения» табличной части документа 1С необходимо, чтобы была известна номенклатура. Если сначала заполнять единицу измерения, а потом номенклатуру, то это приведет к ошибочной ситуации и действия указанные в настройке выполнены не будут.

Если в настройках указан тип документа, который отличается от типа документа, на основании которого был создан документ ТСД – создается новый документ с типом из настроек и заполняется согласно указанным настройкам, иначе заполняется тот же документ.

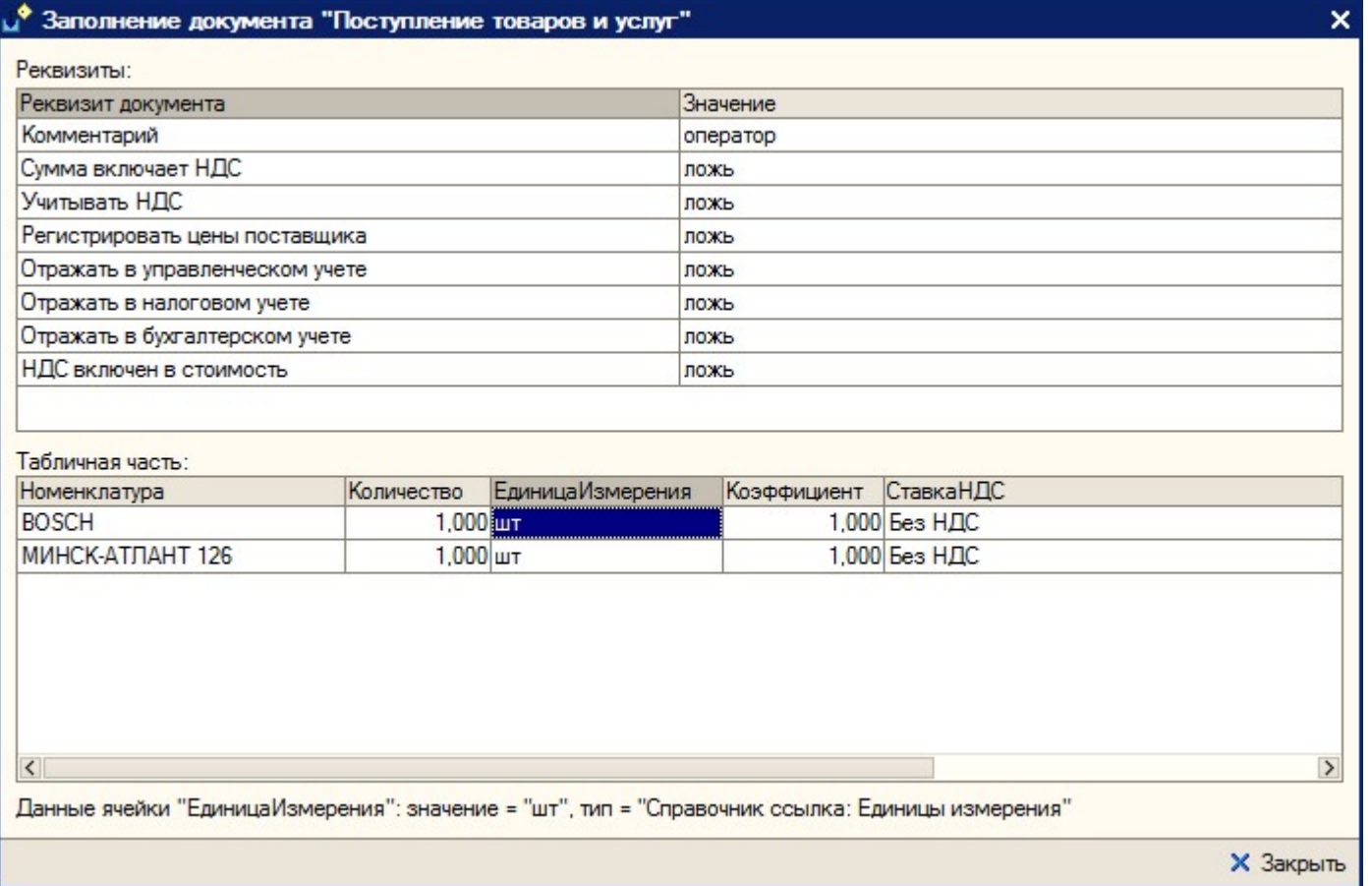

**Пример 3.1. Задача.** Документ ТСД операции «Приемка товара» загружать в документ 1С «Инвентаризация товаров на складе». Загружать данные из поля «CurrentQuantity» («КоличествоФакт») строки табличной части документа ТСД в поле «КоличествоУчетное».

**Пример 3.1. Решение.** Добавим новую настройку заполнения: отроем форму справочника «Заполнение документов в 1С» из формы настроек отбора и заполнения документов операции «Приемка товара» и добавим новый элемент. Указываем для поля табличной части 1С «КоличествоУчет» значение «CurrentQuantity». Сохраняем настройку, указываем ее для операции ТСД. Все, настройки сделаны. Теперь, при завершении документа на ТСД, будет создаваться документ «Инвентаризация товаров на складе» (при условии, что документ, на основании которого был создан документ ТСД, не имеет тип «Инвентаризация товаров на складе» - иначе загрузка будет осуществляться в тот же документ 1С).

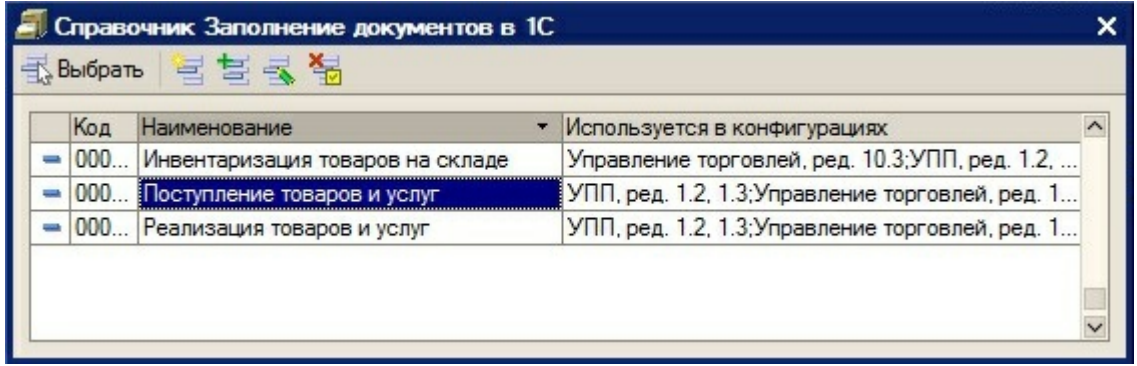

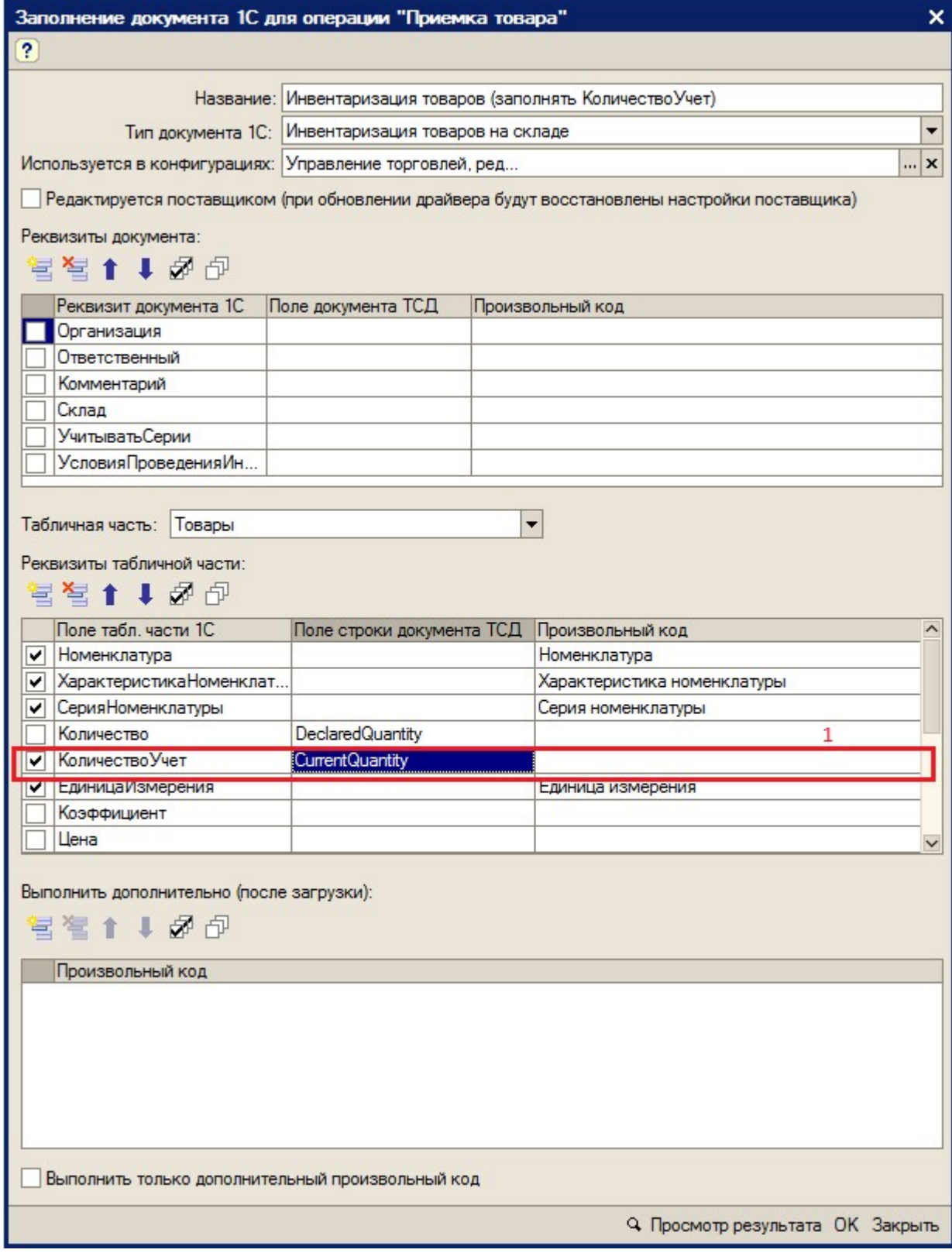

автозагрузка-выгрузка

Не нашли что искали?